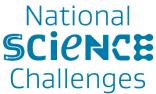

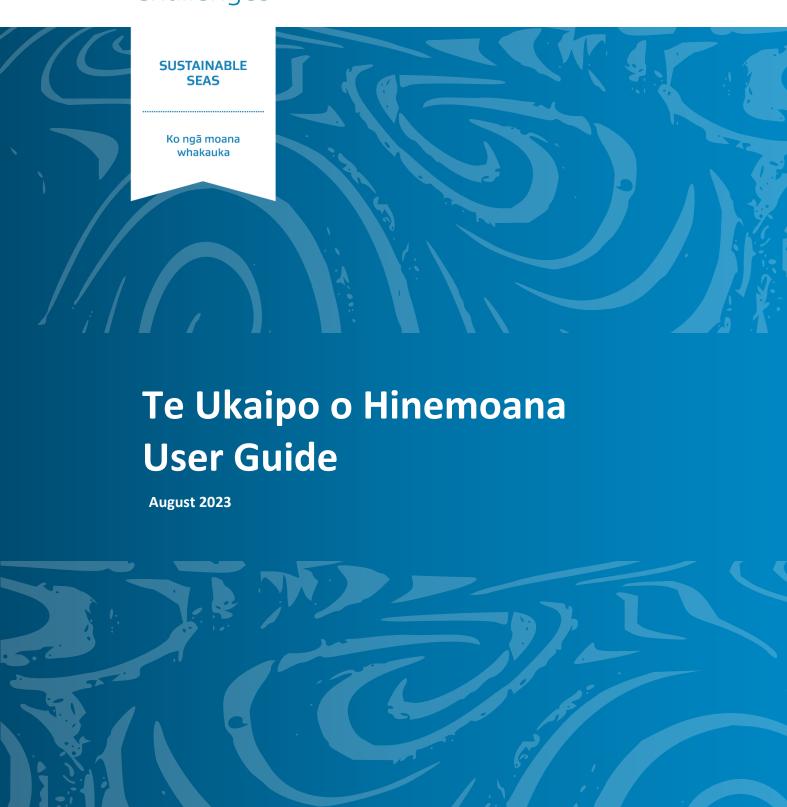

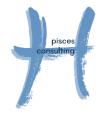

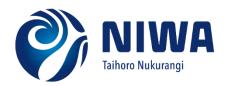

PROJECT 1.2: Spatially-explicit cumulative effects tools

# User guide

This guide will help you navigate the National Mapping App to maximise your experience and ease in accessing the information you need.

### User-interface of Te Ukaipo o Hinemoana

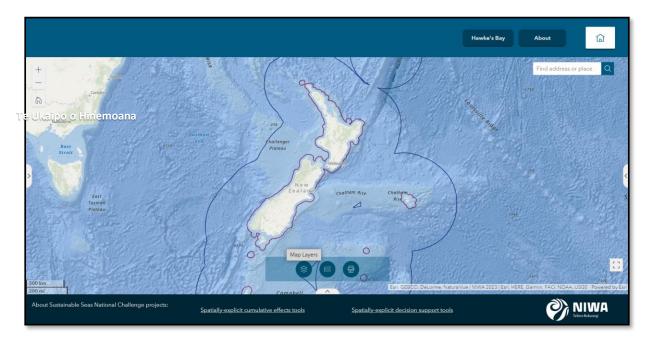

## **Navigation bar**

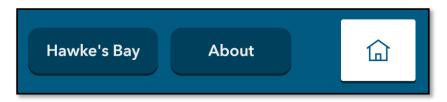

- Click on "Home" icon to return to website home page.
- "About" tab provides brief information about the online mapping application. To exit
  "About" window click outside window to return to map.
- "Hawke's Bay" tab directs you to the Hawke's Bay Mapping App.

## Widget controller

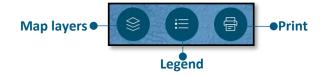

## 1. Map layers

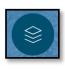

Click on layers widget to view list of map layers.

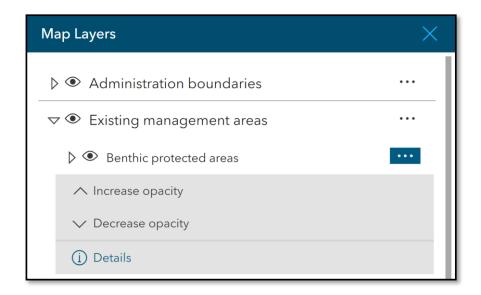

Click on drop-down arrow to view sub-layers within the main group layer.

Toggle layer visibility by clicking on and off "eye" icon

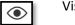

Visibility on

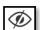

Visibility off

• • •

Click on the three dots to view the following options.

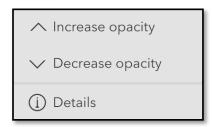

- Increase or decrease transparency of selected layer on map. Useful when viewing multiple layers at once, so layers underneath can be visible.
- Click on "details" to open details page for the layer.

## 2. Legend

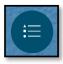

Click on the legend icon to view the legend/symbology for all selected layers.

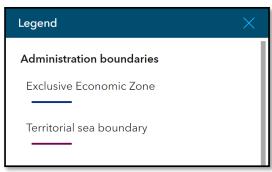

#### 3. Print

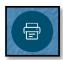

- Zoom to the area you want to print.
- Select layers you want to show on map.
- Click on the "print" icon on the widgets bar located on the bottom of the page.

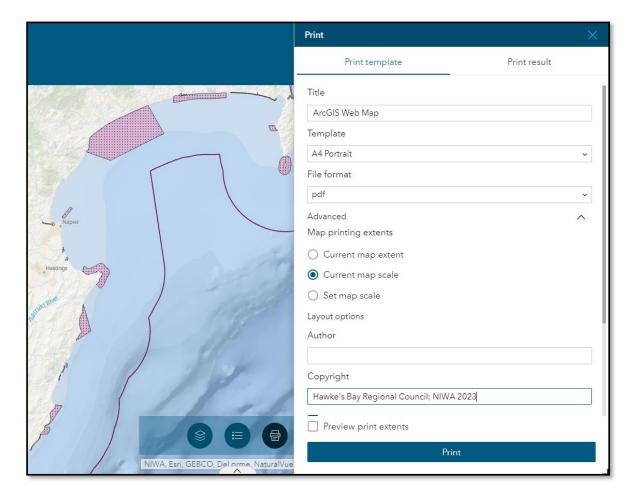

- Enter a title for your map.
- Choose map template from the drop-down menu.
- Choose file format from the drop-down menu.
- Click on "Advanced" options to choose map scale or map extent (full web map).
- Click on "print" when done. Click on the "print results" tab to view the printed map. Save printed map file to your computer.

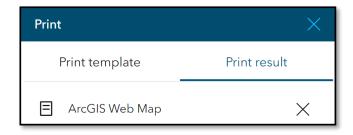

#### Zoom

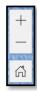

- Zoom in (+) and zoom out (+) using Zoom widget located on the top-left corner of the map.
- Alternatively, zoom in and out using scroll wheel on mouse.
- "Home" button takes you to default extent.

## **Searching**

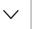

Find features, e.g., marine reserves, significant ecological ...

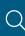

Use the search bar located at the top-right corner of the map to search map layers and specific features within a layer. Type in keywords such as feature layer names, location, activity names, etc., and select the desired feature from search results. Double-click feature name from search results or click on search button to zoom to feature on the map.

\*Note: Search tool only zooms to desired feature. Ensure map layers are visible to view the data.

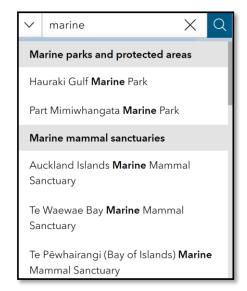

## **Pop-up summaries**

Click on any features of visible layers on the map to get a quick overview of the selected feature, including a brief description of the feature layer, data source links, last updated dates and important attribute information associated with that layer.

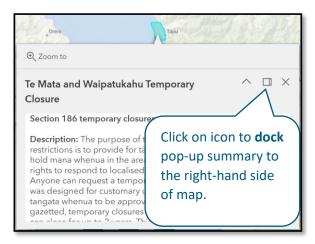

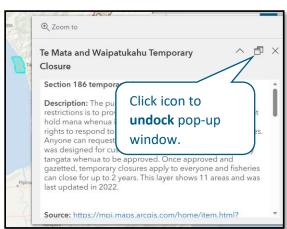

#### **Attribute tables**

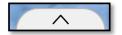

Click on arrow tab located at the bottom of the map, below the widget controller to view attribute tables. Click again to close attribute tables.

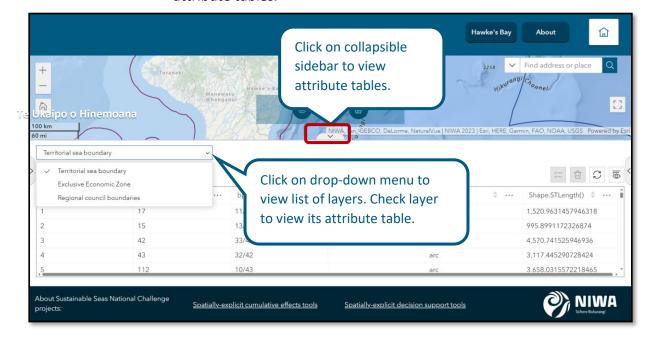

## User guide

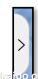

The user guide side bar will be in expanded view upon opening the app. To collapse sidebar, click on the arrow tab again.

re Ukatoo o Hinemoana

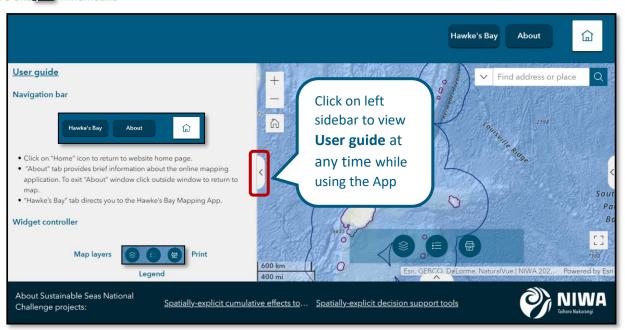